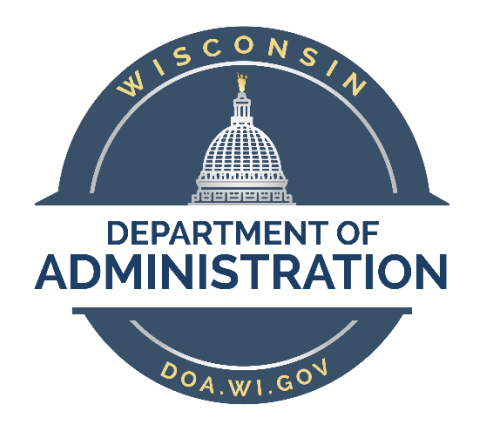

# **Wisconsin Department of Administration Division of Enterprise Technology**

**MPP Hoteling App Guide**

# Content

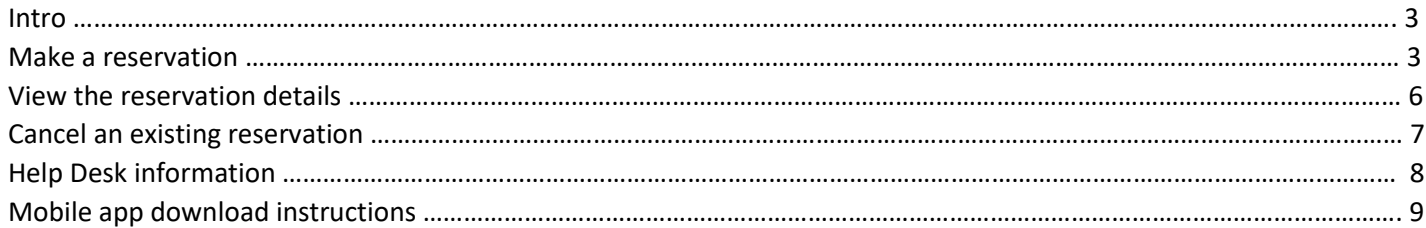

### Intro

Hoteling app can be accessed on your mobile phone by downloading an app (refer to p. 9 ) or on the desktop by going to **[WI Desk Booking -](https://apps.gov.powerapps.us/play/200291aa-1989-47bf-b396-f854750d1dfe?tenantId=f4e2d11c-fae4-453b-b6c0-2964663779aa) Power Apps** 

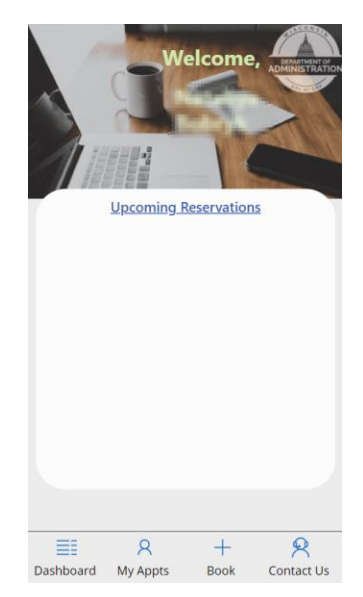

### Make a Reservation

Step 1. Click on the Book tab, select a date and time slot and click *Continue*:

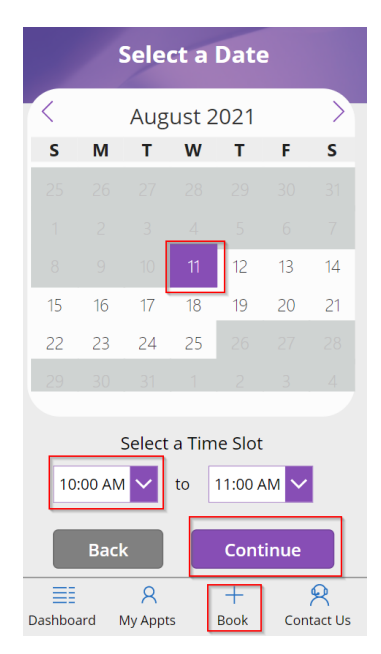

Step 2. Select a City and click *Continue:*

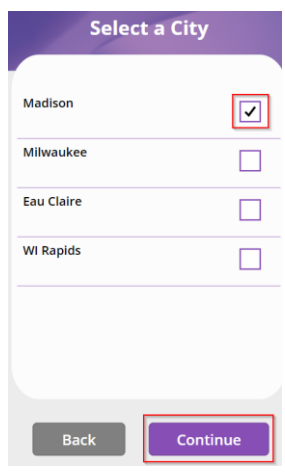

Step 3. Select a Building and click *Continue:*

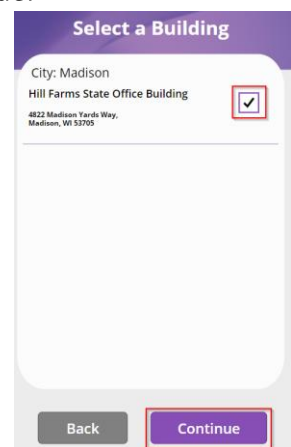

Step 4. Click on *Details* next to the cubicle to see its location on the map:

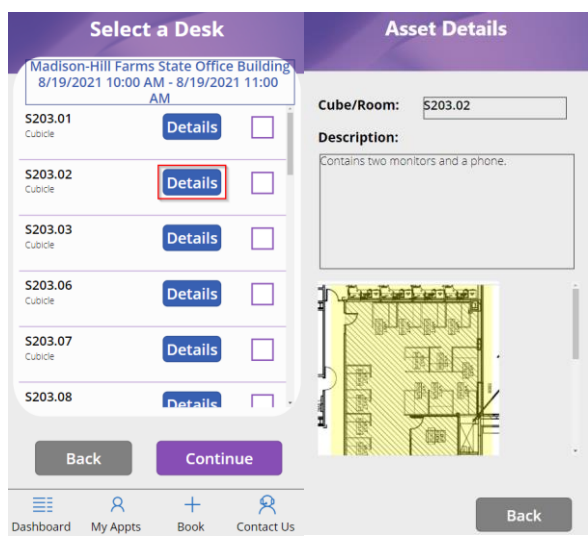

Page 4 of 12 Revised: 8.16.2021

#### Step 5. Select a Desk and click *Continue*:

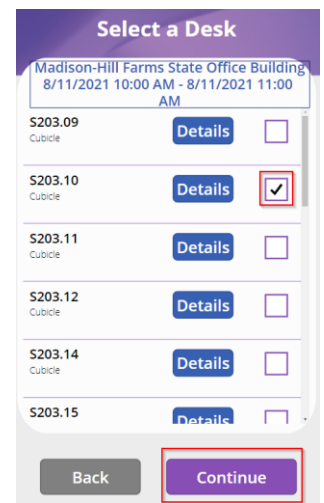

Step 6. Review your reservation details and click *Confirm*:

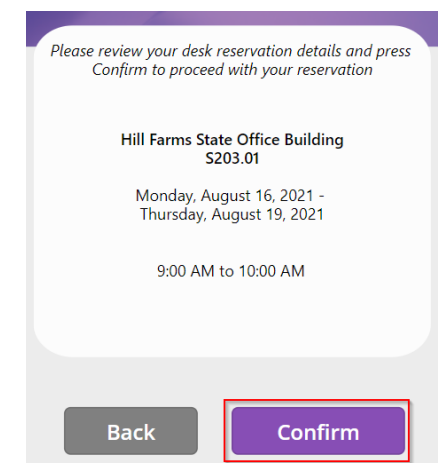

Step 7. View your upcoming reservation on the Dashboard page:

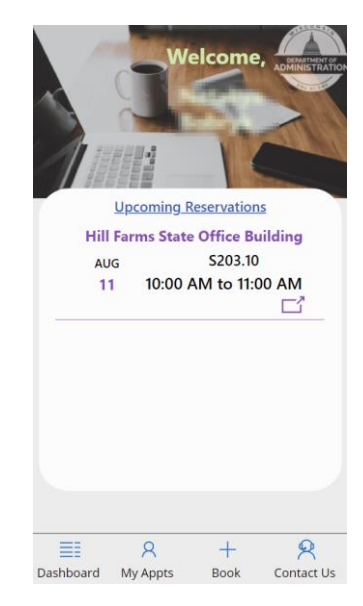

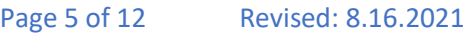

## View the Reservation Details

Step 1. Click on *New Window* sign next to the reservation:

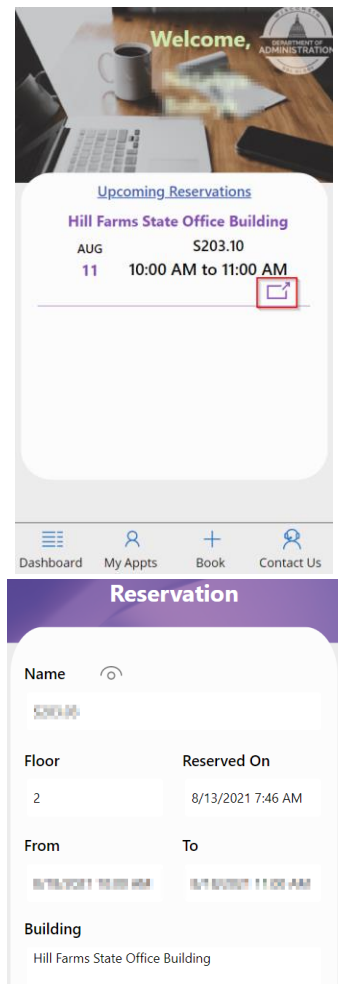

# Cancel an Existing Reservation

Step 1. On My Appts tab click *Cancel* next to the reservation you want to remove:

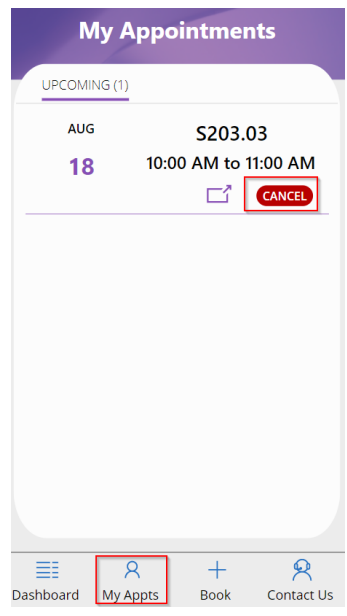

Step 2. Click *Confirm*:

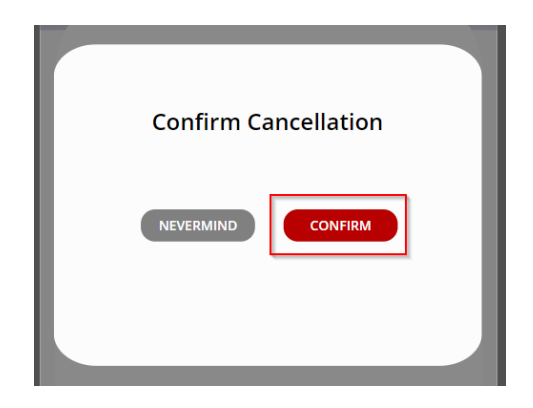

# Help Desk Info

• Select Contact Us tab:

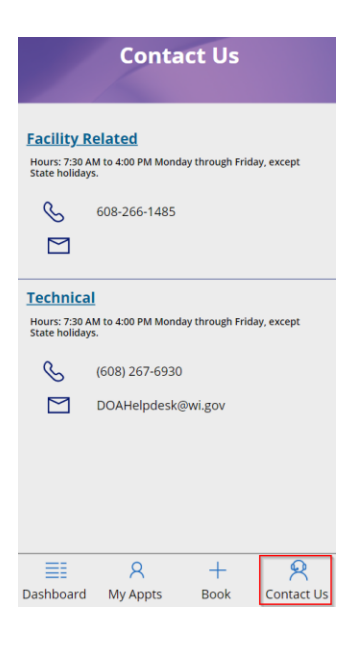

### Mobile App Download Instructions

Step 1. Download Power Apps from the App Store on your phone:

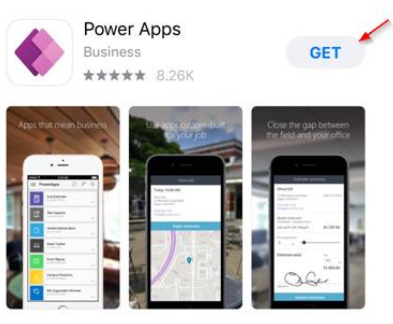

Step 2. Click on the *Settings* symbol:

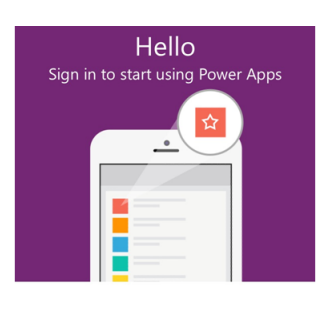

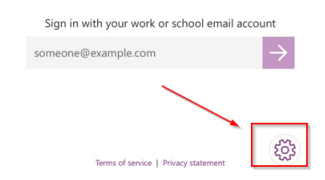

Step 3. Select *US Government GCC* from the Region settings dropdown menu:

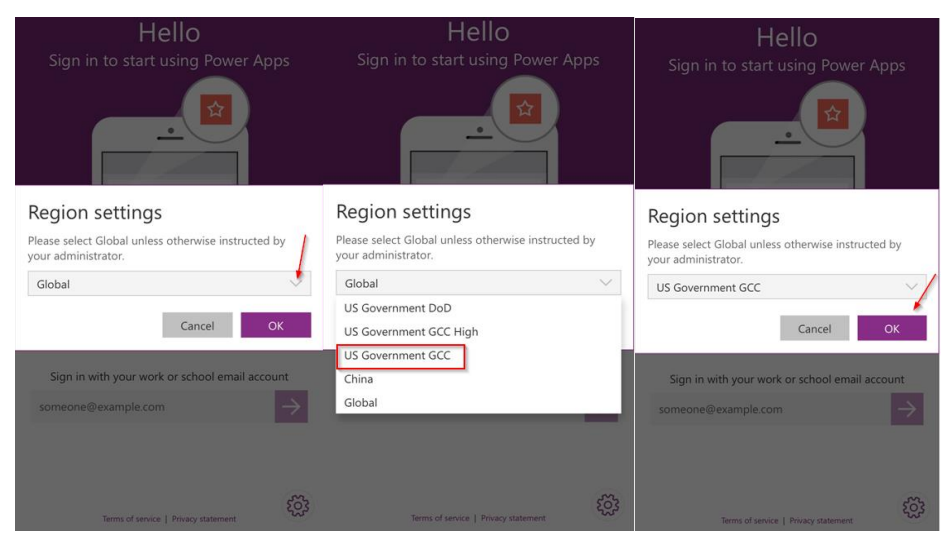

Page 9 of 12 Revised: 8.16.2021

Step 5. Enter your password:

Step 6. View Home page with apps:

Step 4. Enter your work email address:

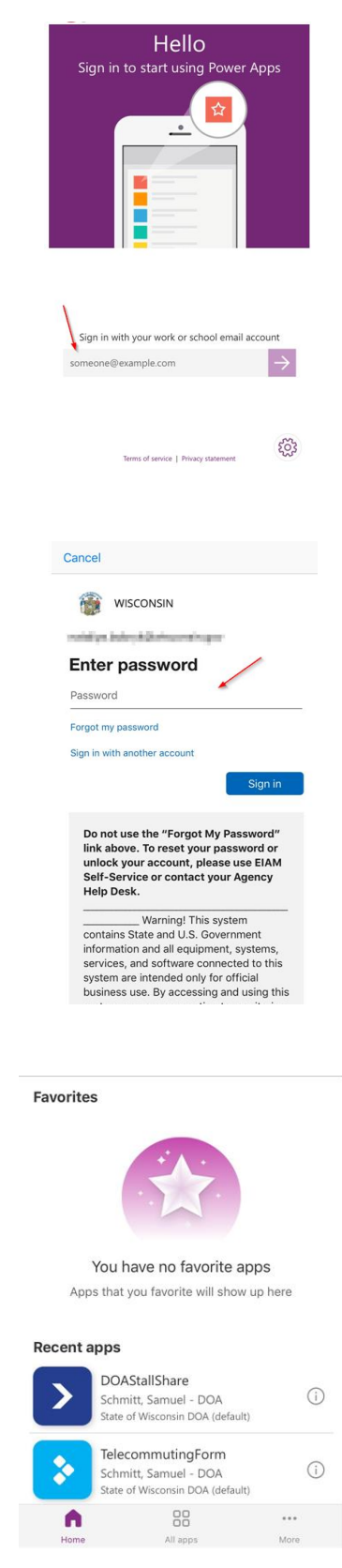

Page 10 of 12 Revised: 8.16.2021

### Step 7. Click on All apps tab and select WI Desk Booking app:

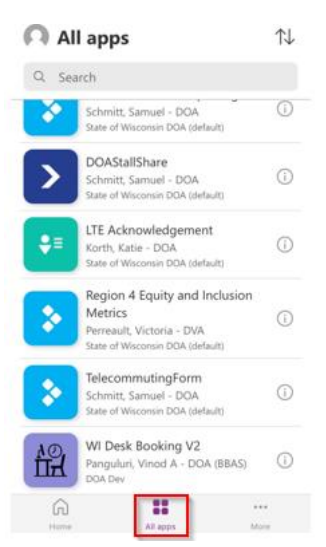

### Step 8. Click *Next*:

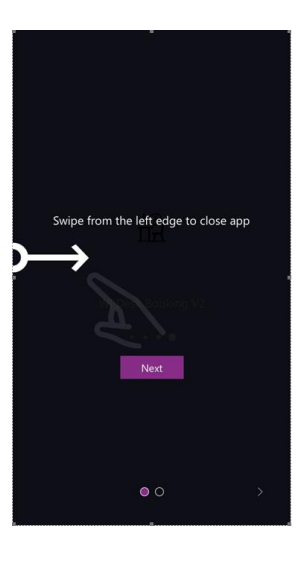

### Step 9. Click *Allow*:

#### Almost there ...

WI Desk Booking V2 needs your permission to<br>use the following. Please allow the<br>permissions to proceed.

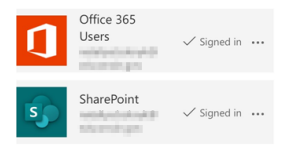

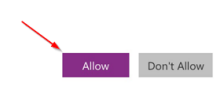

Step 10. Congratulations! You have downloaded an app successfully:

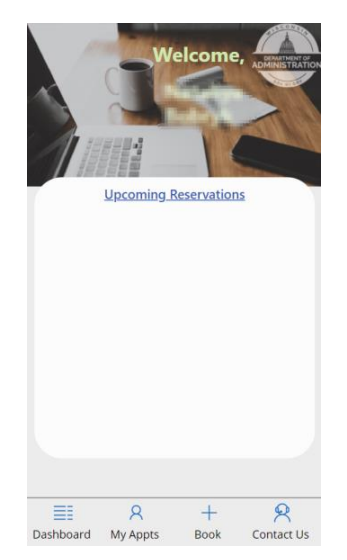